# **Configuring Native SR-IOV adapters on AIX with Link Aggregation**

**In this example we will configure Native SR-IOV adapters on AIX with Link Aggregation, on a POWER9 E980. This procedure assumes that the necessary switch configuration (for LACP/port channeling) has already been completed by a network specialist on each of the network switch ports.**

**1. We start with two SR-IOV capable adapters (type EN16). We select the Power Server, where the adapters are located, and click on "Hardware Virtualized I/O". We are presented with the following screen:**

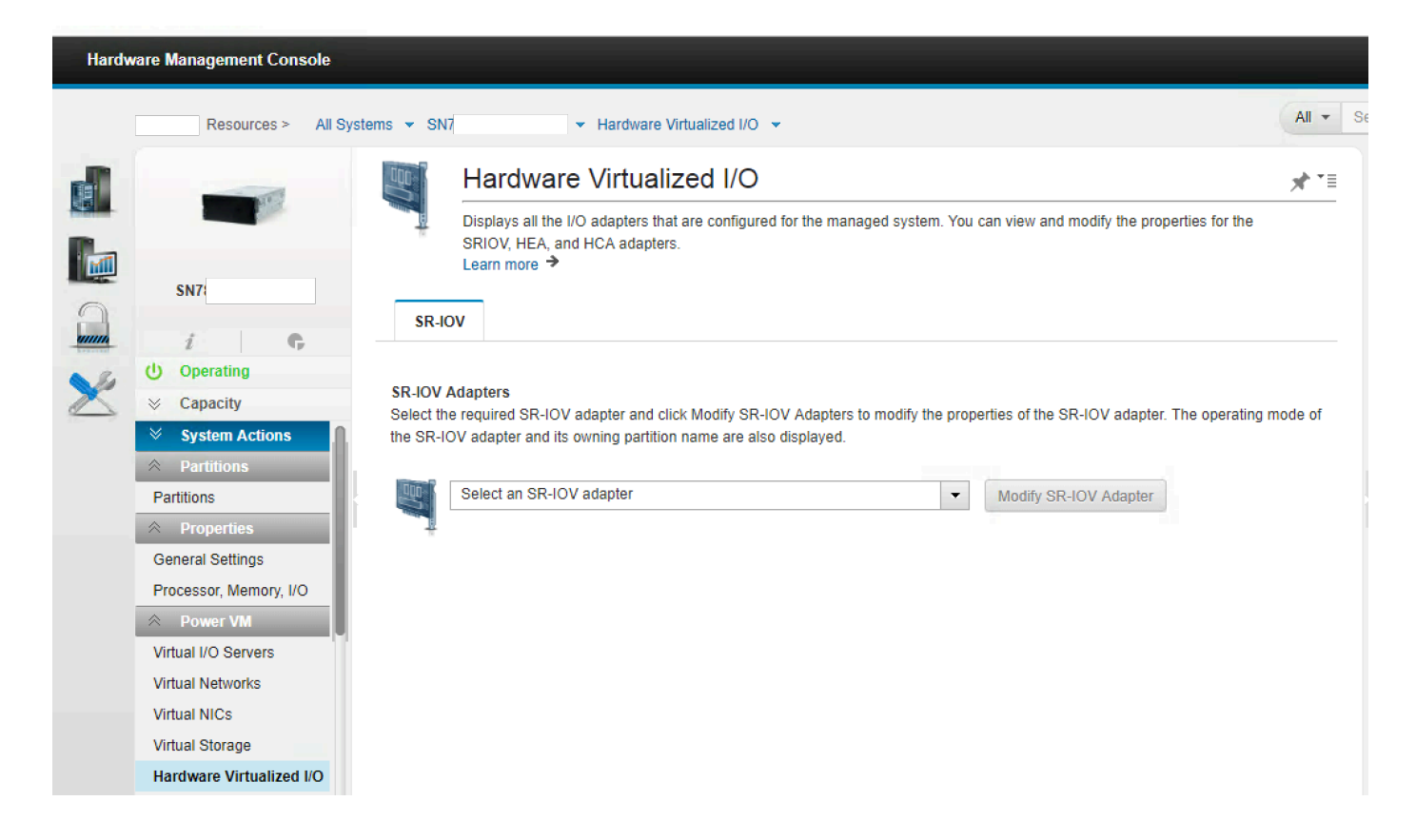

**2. From the drop down list of adapters, we select one of these for SR-IOV.**

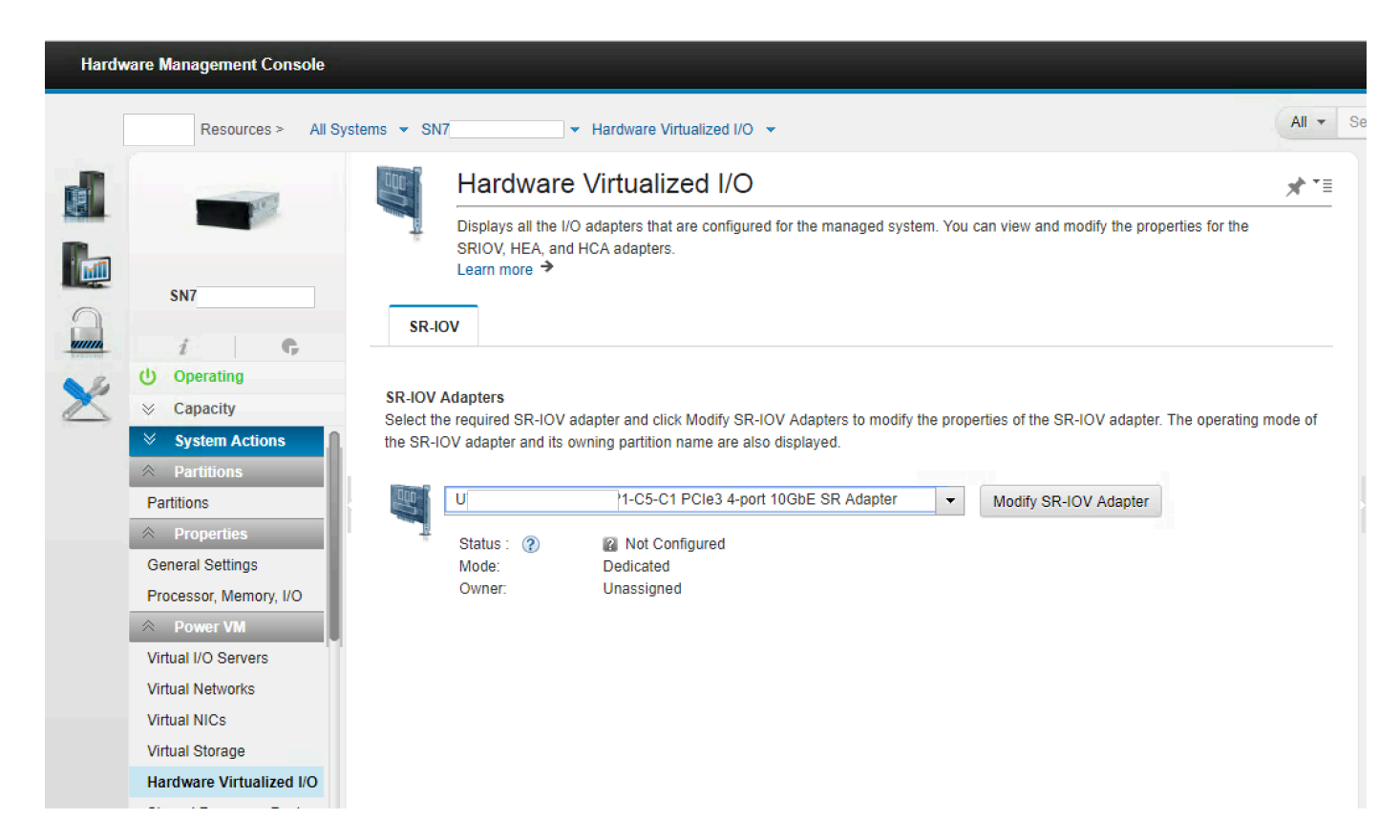

**3. Click "Modify SR-IOV Adapter". Select "Shared". Click OK. It can take a while for the adapter to enter "shared" mode. So you may see a "spinning wheel" icon for several minutes. During this time, the adapter firmware is automatically being flashed by the system.**

#### **Modify SR-IOV Adapter** The table lists the properties of the SR-IOV adapter. You can change the mode of the SR-IOV adapter to either Dedicated or Shared. 語  $\sf ID$ **Location Code** Description Owner P1-C5-C1  $\mathbf{U}$ PCle3 4-port 10GbE SR Adapter Unassigned Mode 2 ◯ Dedicated Shared OK Cancel

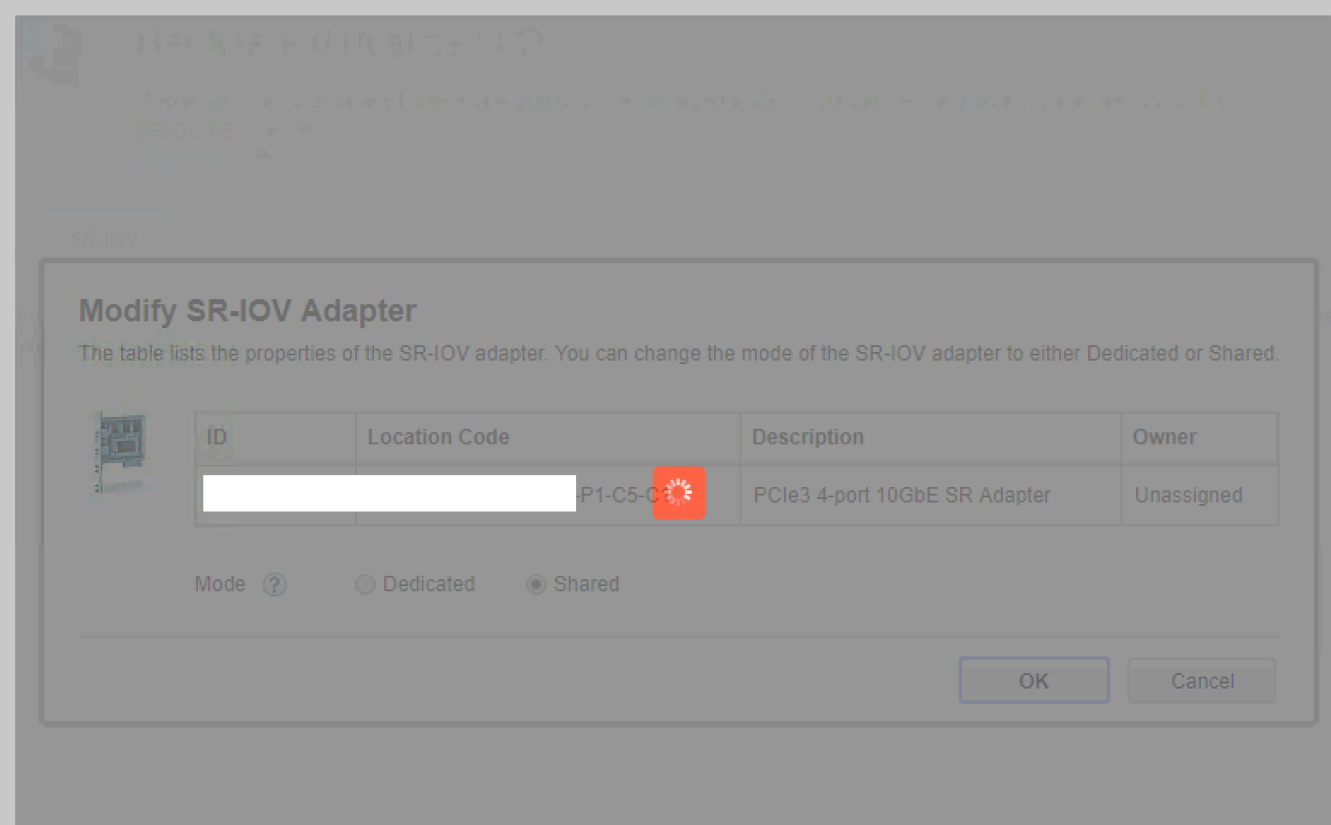

**4. The adapter is now owned by the Hypervisor. A list of the physical ports and their status is displayed.**

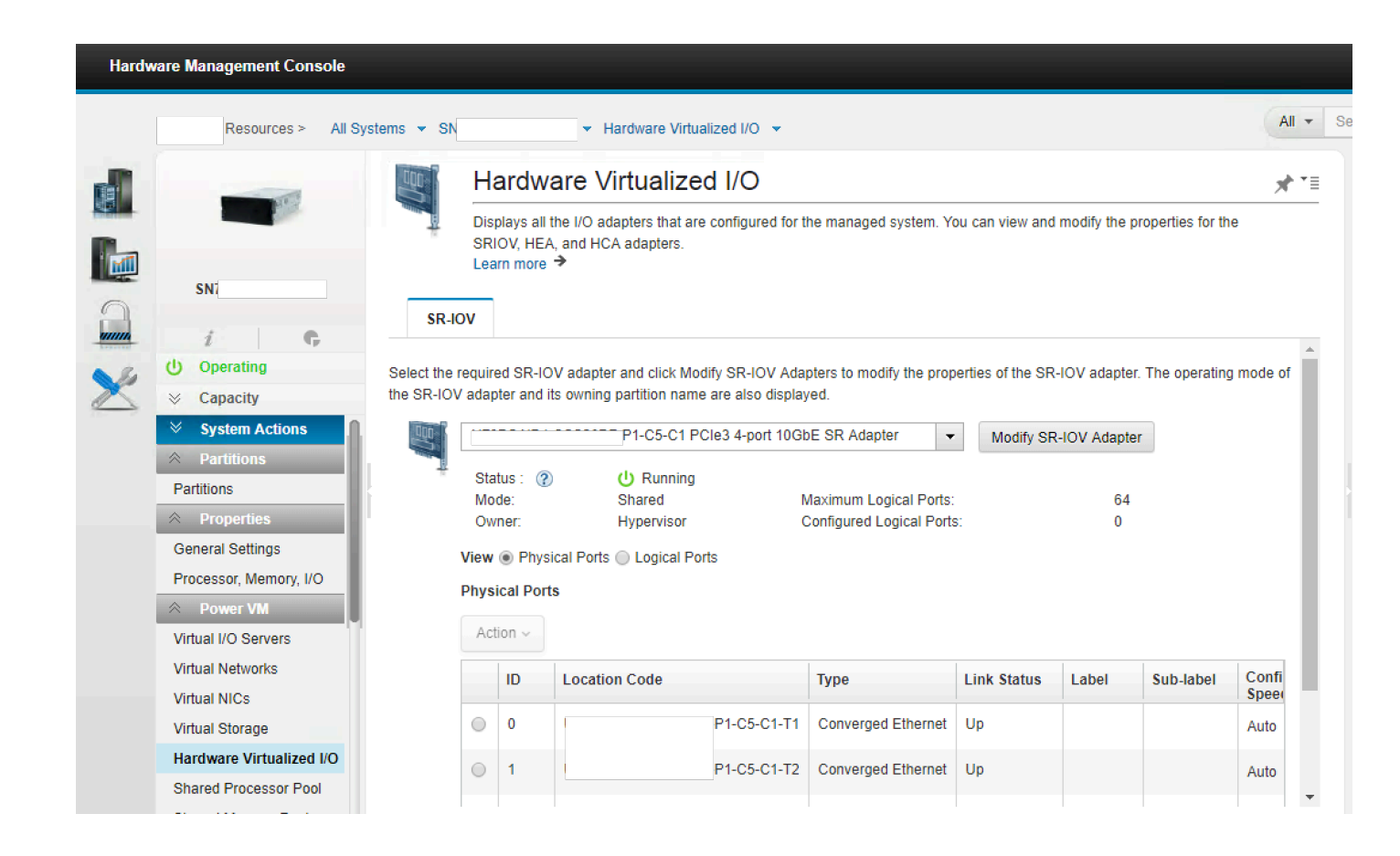

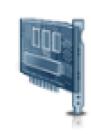

# Hardware Virtualized I/O

Displays all the I/O adapters that are configured for the managed system. You can view and modify the properties for the SRIOV, HEA, and HCA adapters.

Learn more  $\rightarrow$ 

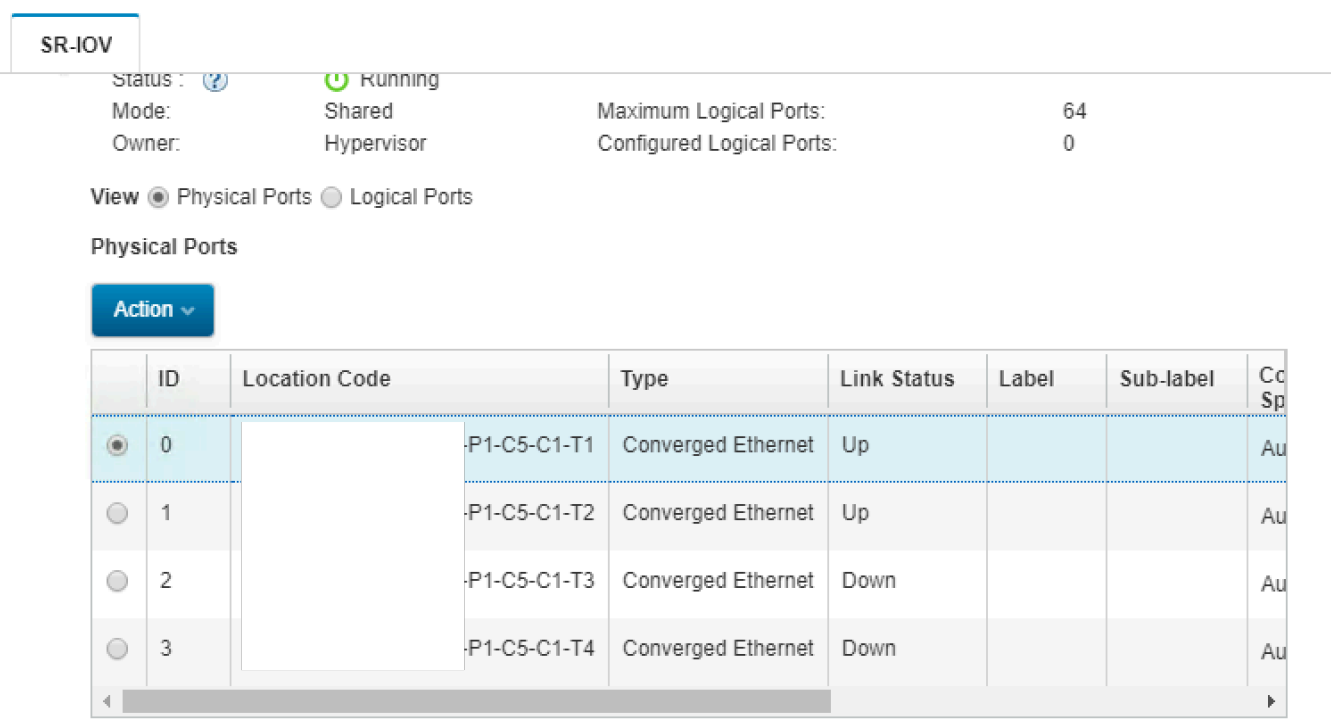

5. Select one of the physical ports. Click on "Action" and select "Modify Physical Port". Expand the "Advanced Section". It is generally recommended to enabled flow control (ON) on 10GbE adapters. Please check with your network team to ensure that flow control is enabled on the switch port (and throughout the 10G network). The MTU size is 9000, by default on POWER9.

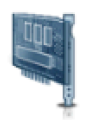

# Hardware Virtualized I/O

Displays all the I/O adapters that are configured for the managed system. You can view and modify the properties for the SRIOV, HEA, and HCA adapters. Learn more  $\rightarrow$ 

#### SR-IOV

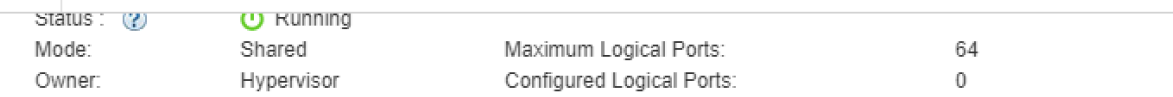

View @ Physical Ports @ Logical Ports

#### **Physical Ports**

#### Action  $\sim$

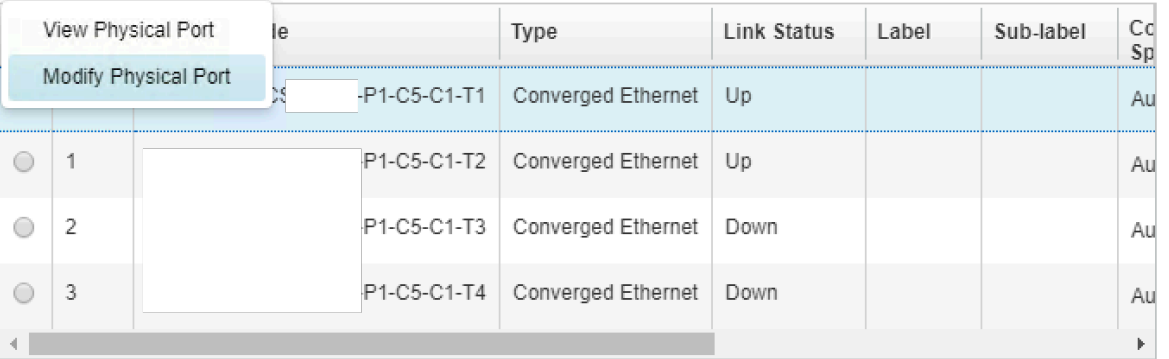

You can modify the properties of a physical port that is on a Single Root I/O Virtualization (SR-IOV) capable adapter. The table lists the deta of the physical port that you want to modify. You can also modify additional settings for this physical port.

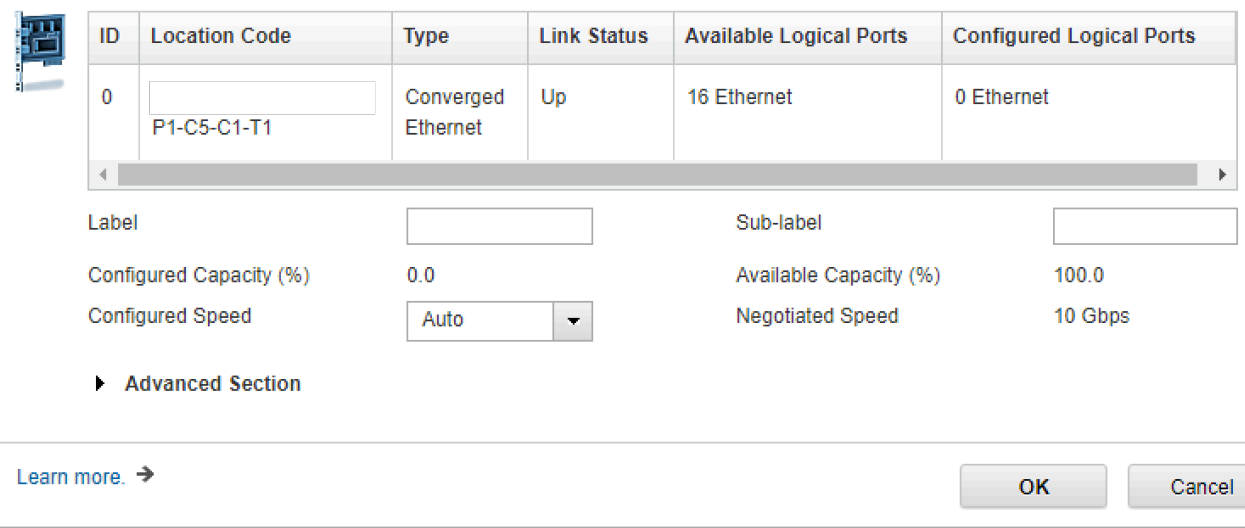

You can modify the properties of a physical port that is on a Single Root I/O Virtualization (SR-IOV) capable adapter. The table lists the d of the physical port that you want to modify. You can also modify additional settings for this physical port.

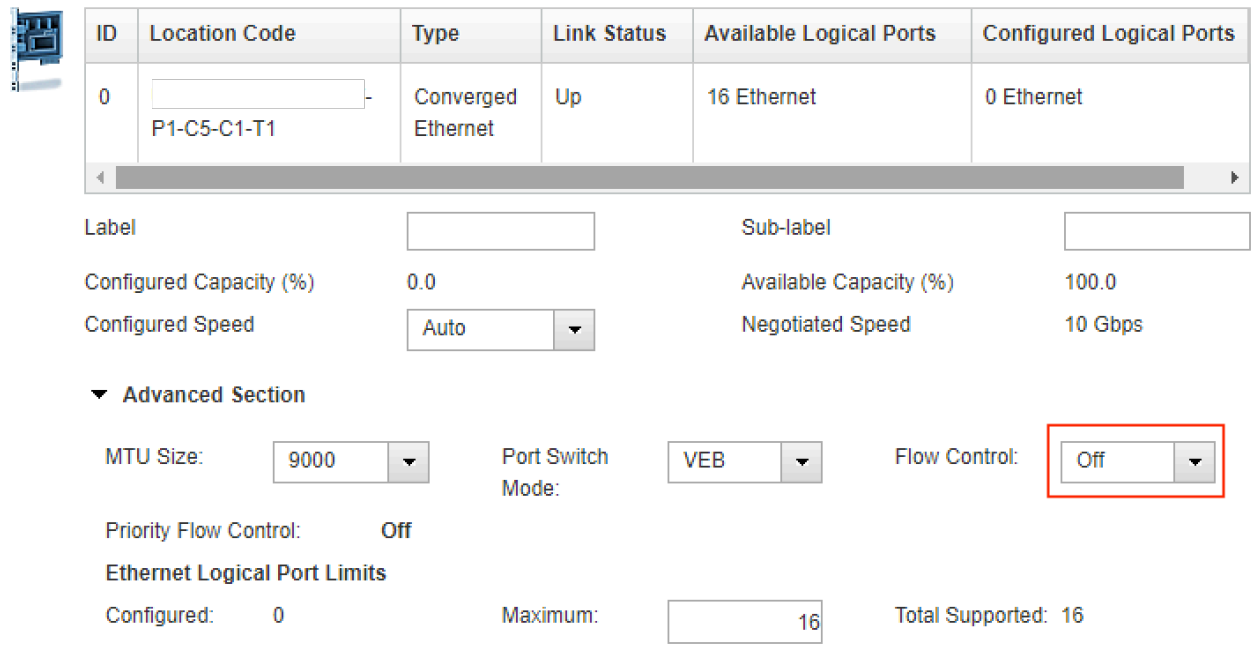

You can modify the properties of a physical port that is on a Single Root I/O Virtualization (SR-IOV) capable adapter. The table lists the c of the physical port that you want to modify. You can also modify additional settings for this physical port.

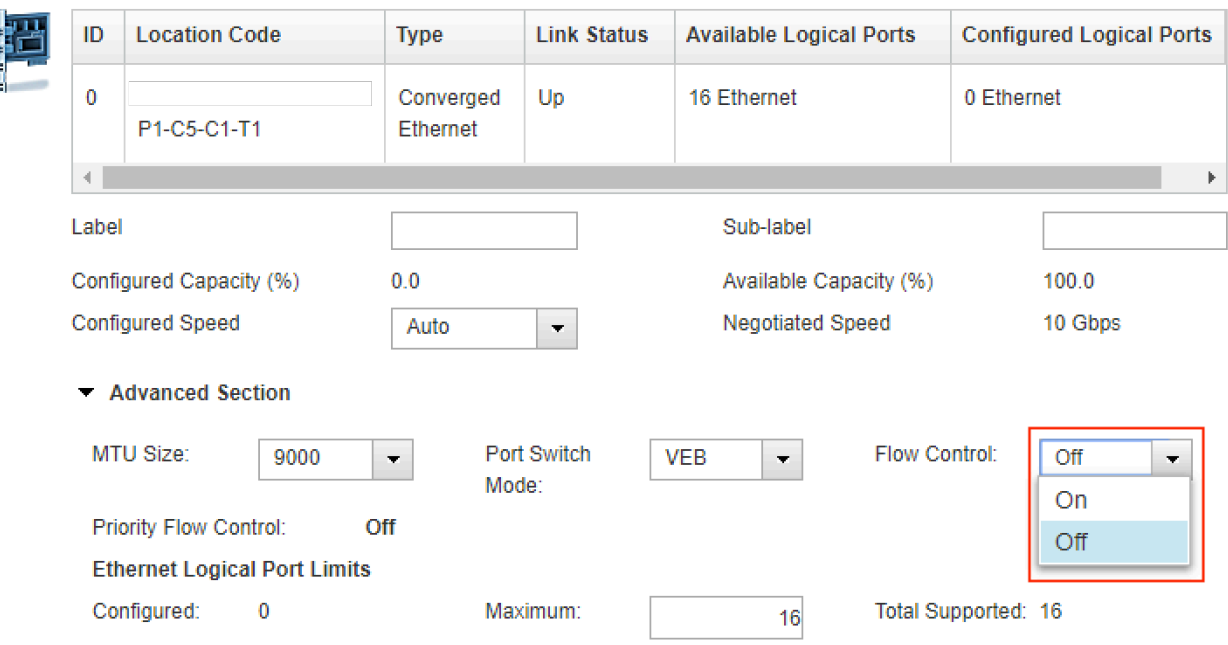

You can modify the properties of a physical port that is on a Single Root I/O Virtualization (SR-IOV) capable adapter. The table lists the c of the physical port that you want to modify. You can also modify additional settings for this physical port.

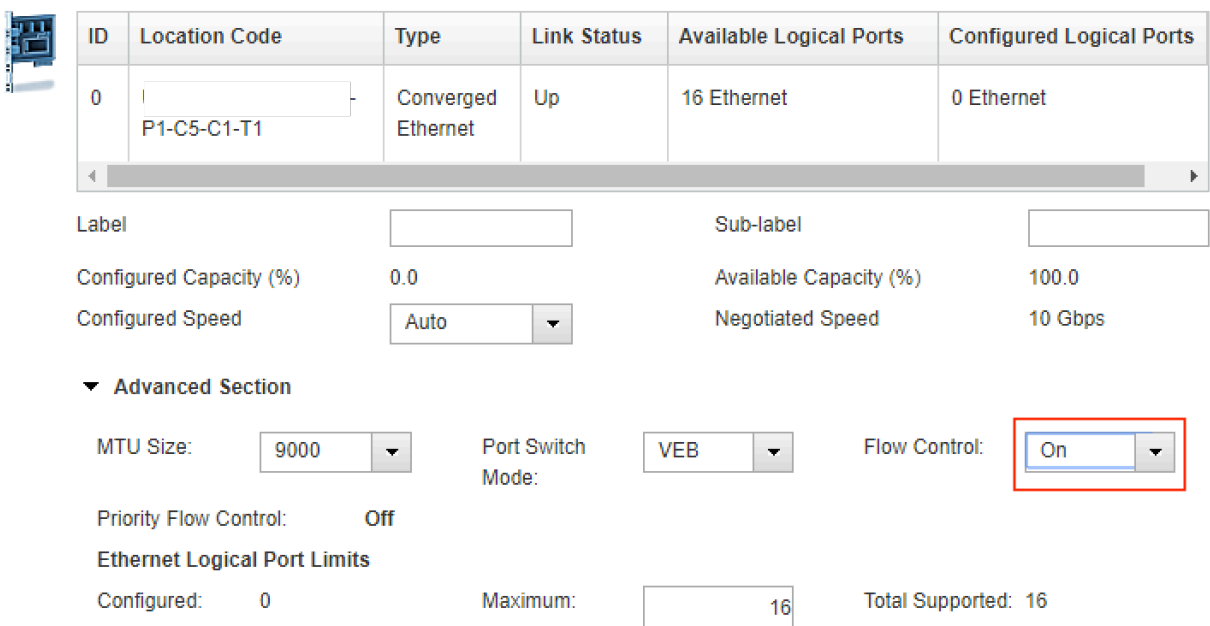

**6. Return to the drop down list adapters and select another adapter. Run through the same config step's as above.**

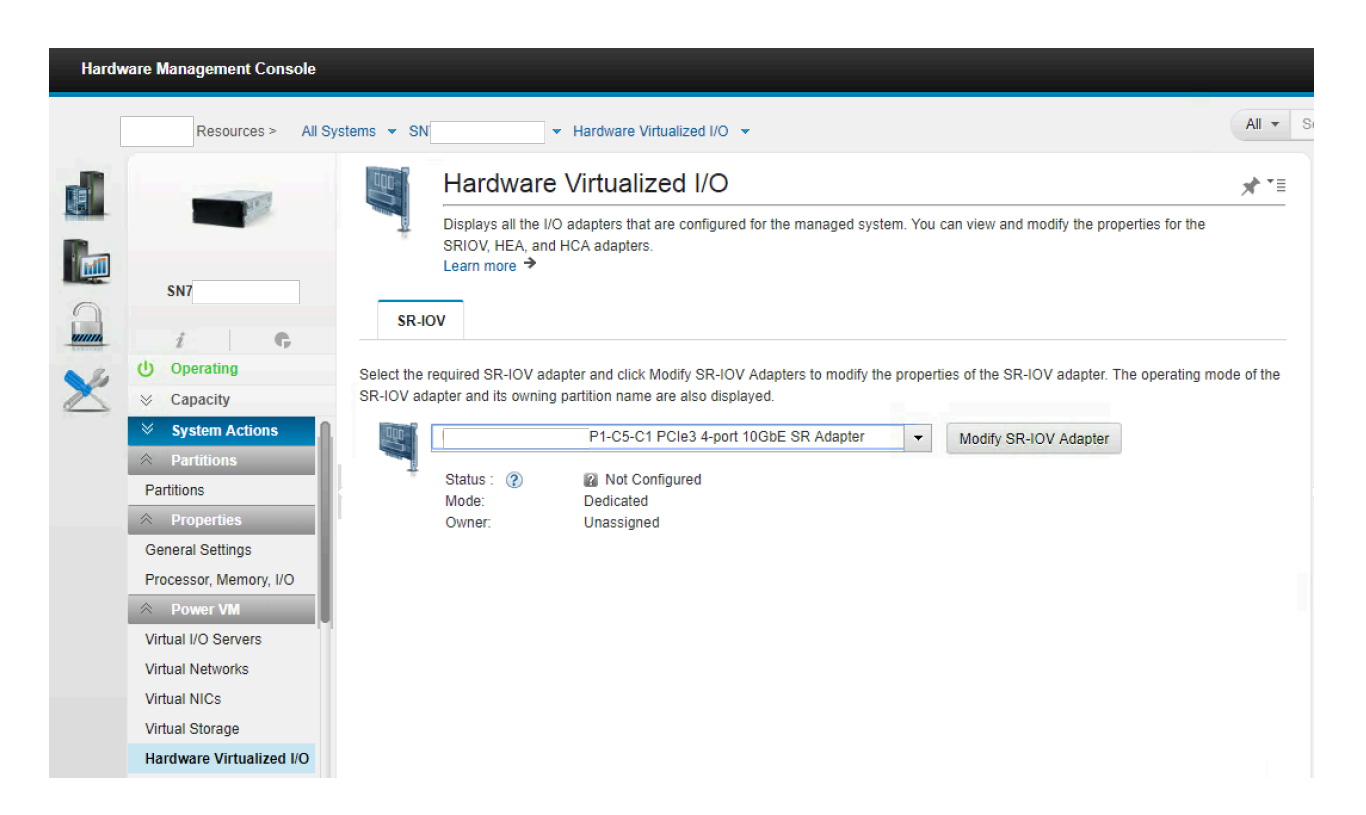

**7. Now we need to assign some logical ports from each of the physical ports to one of the LPARs on the system. Select the LPAR, "Actions", "View All Actions" and "Managed Profiles".**

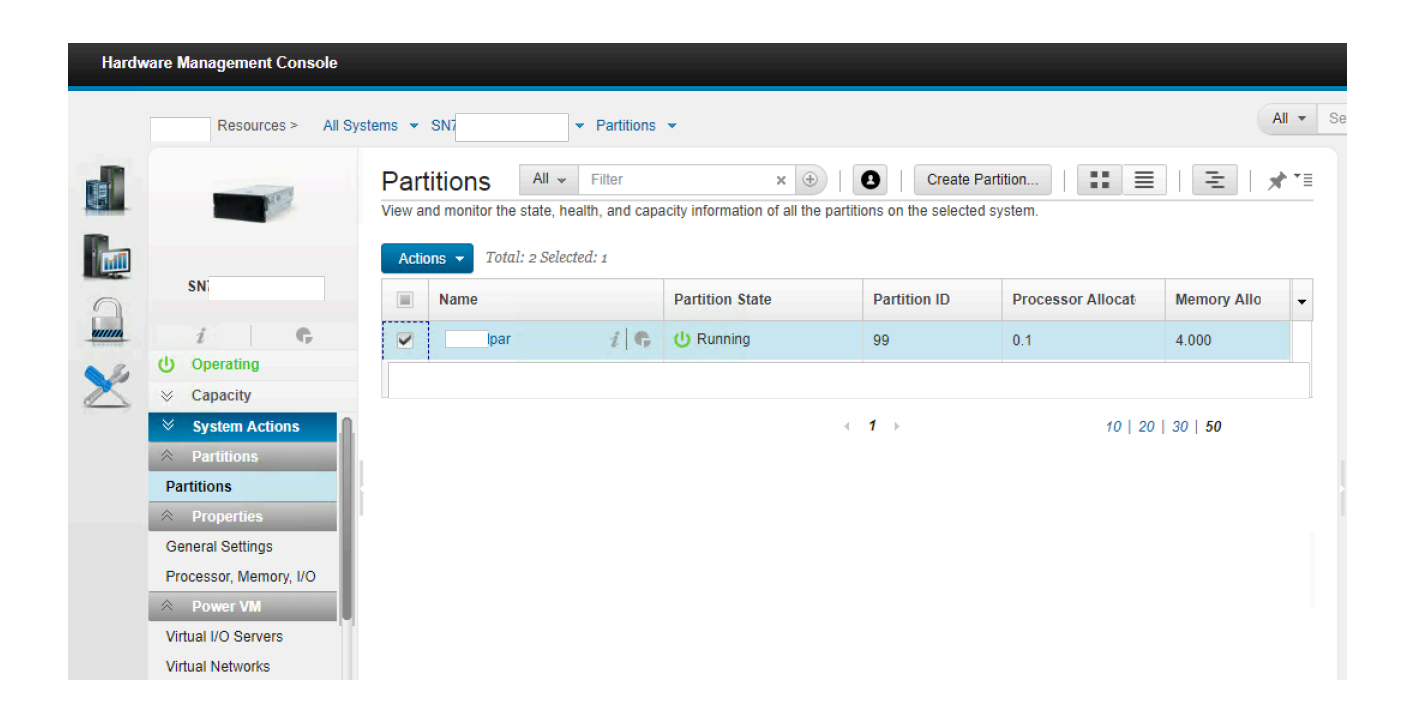

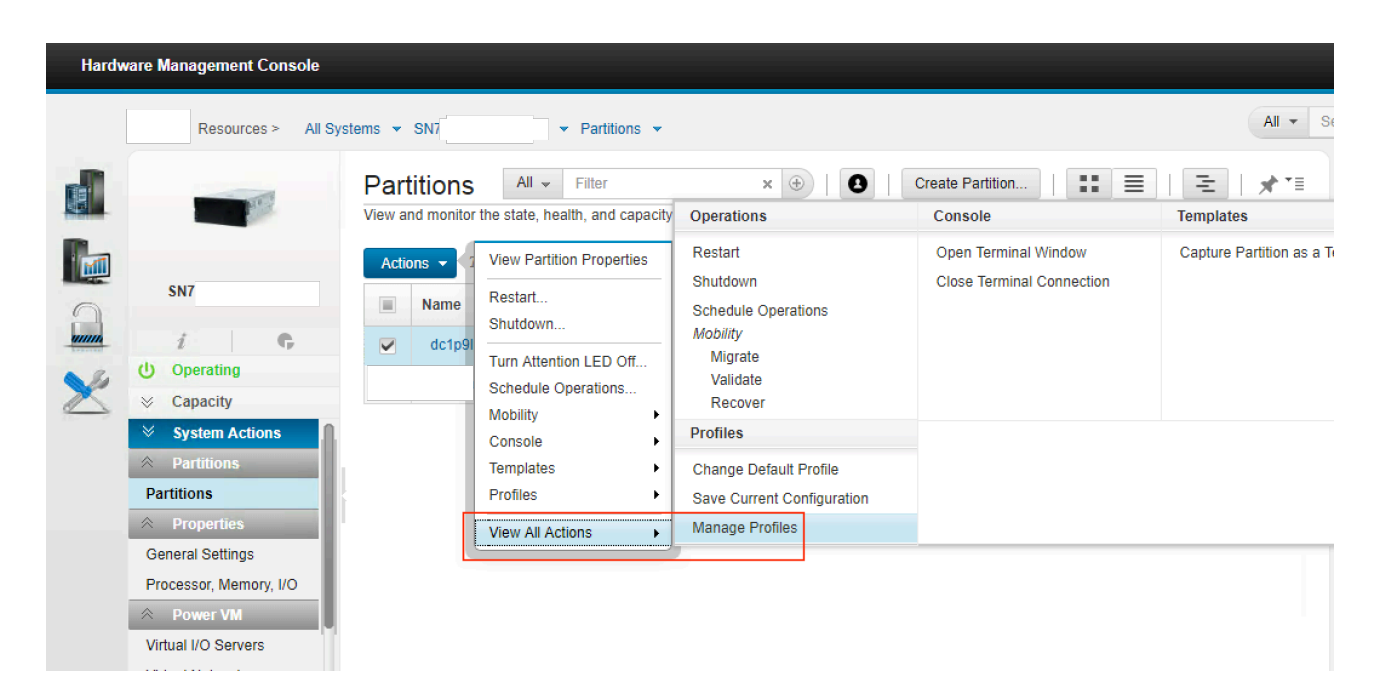

**8. Click on "default\_profile". Click on "SR-IOV Logical Ports".**

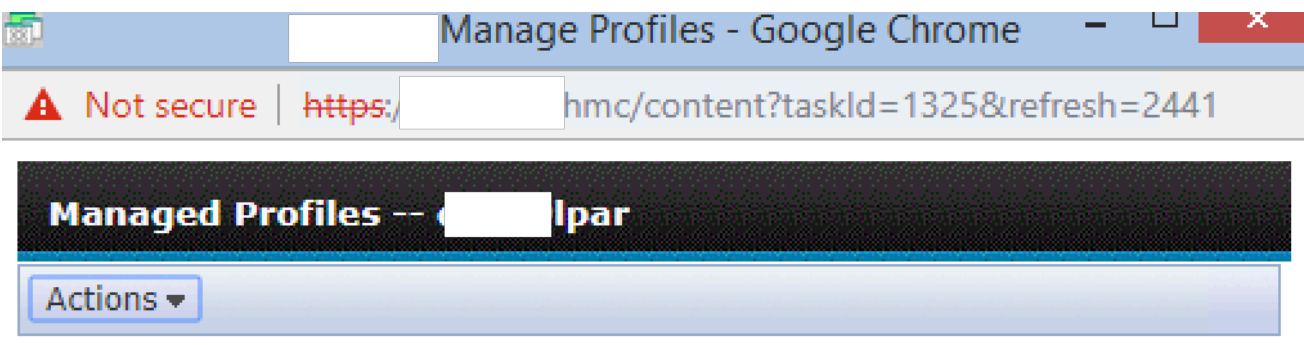

A partition profile contains the resource configuration for the partition. You can modify the processor, memory, and adapter assignments for a profile by editing the profile.

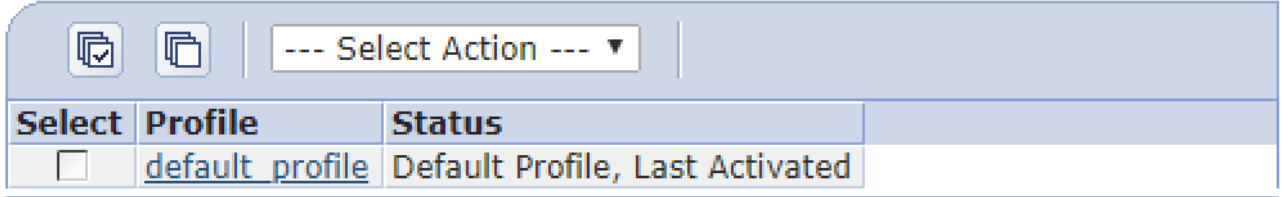

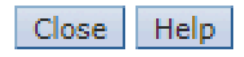

 $\Gamma$  and  $\Gamma$  is  $\Gamma$  . If  $\Gamma$  is  $\Gamma$  $0.200$  $\ell = 1.025$  $\sim$   $\sim$   $\sim$   $\sim$ 

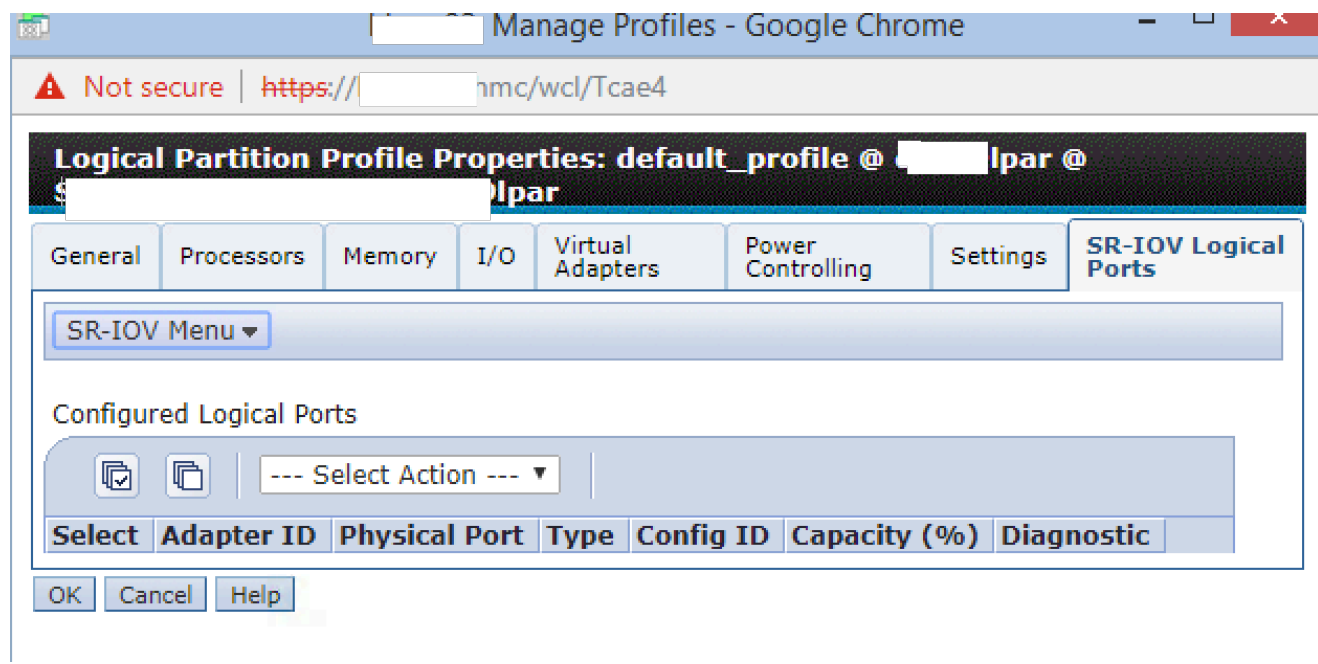

**9. Click on "Add Logical Port" and "Ethernet Logical Port".**

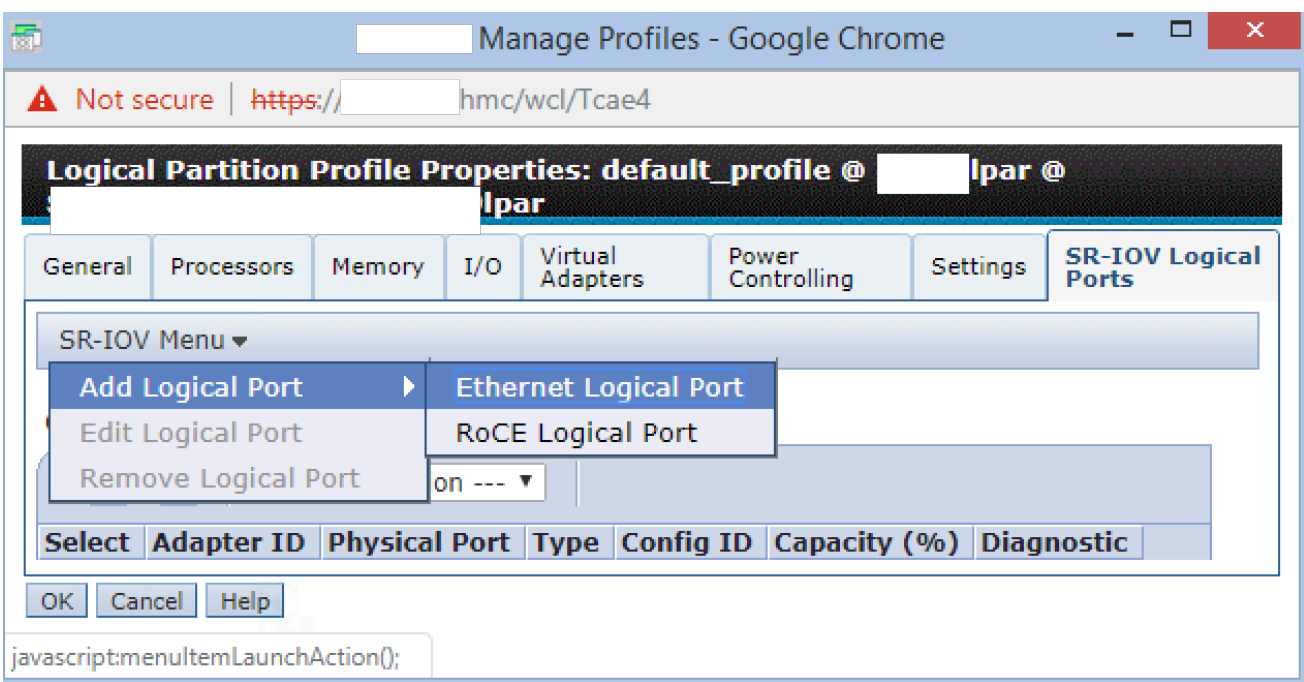

**10. From the list of physical ports, select the first port from the first adapter i.e. UXXXX.XX1.XXXXXXX -P1-C5-C1-T1. Click OK.**

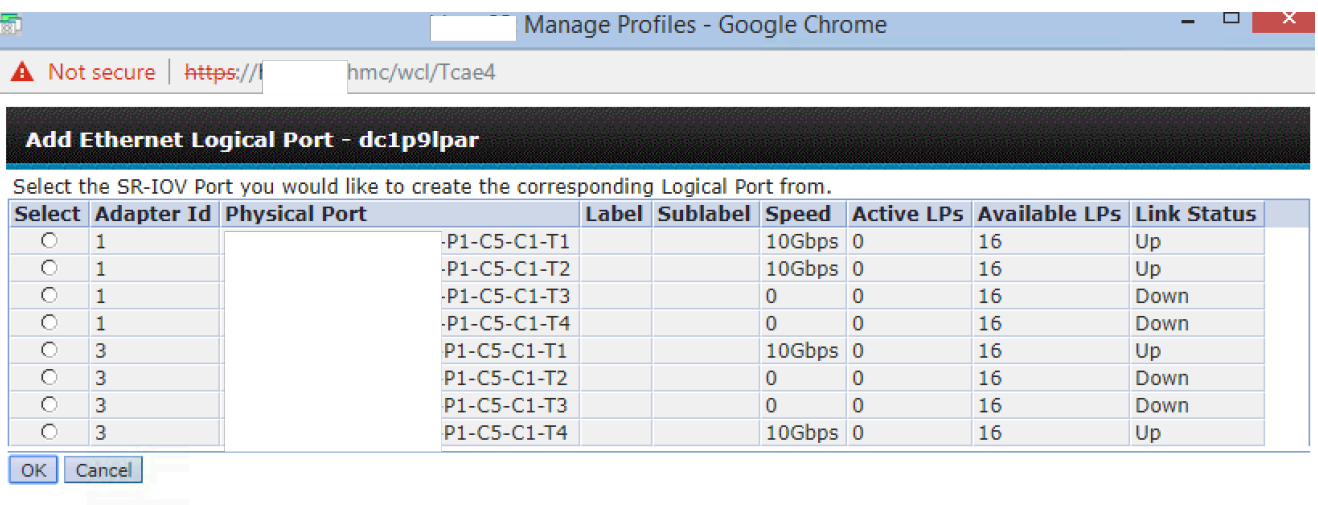

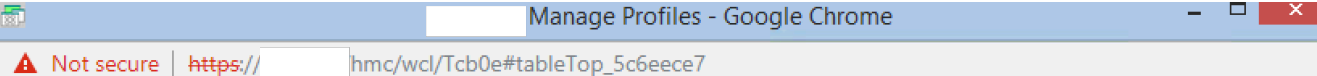

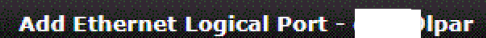

Select the SR-IOV Port you would like to create the corresponding Logical Port from.

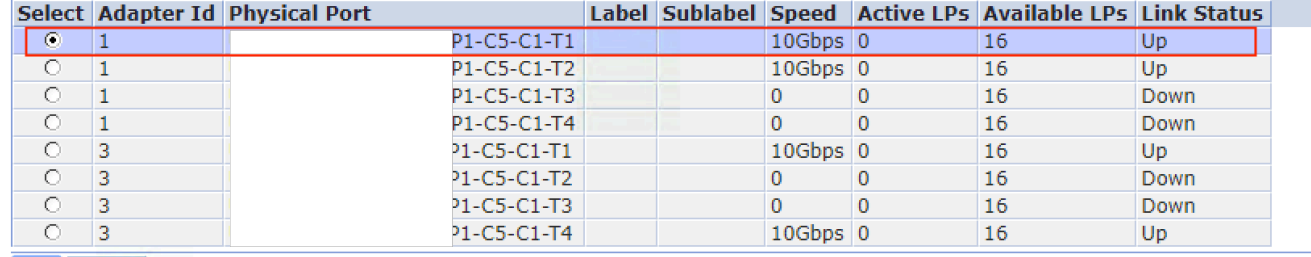

OK Cancel

**11. Change "Capacity (%)" to 100. Click on advanced and enter the required VLAN ID in "Port VLAN ID". Click OK. For link aggregation devices, the adapter capacity must be set to 100%. Please refer the links in the references section for details on why this is a recommended and mandatory requirement.**

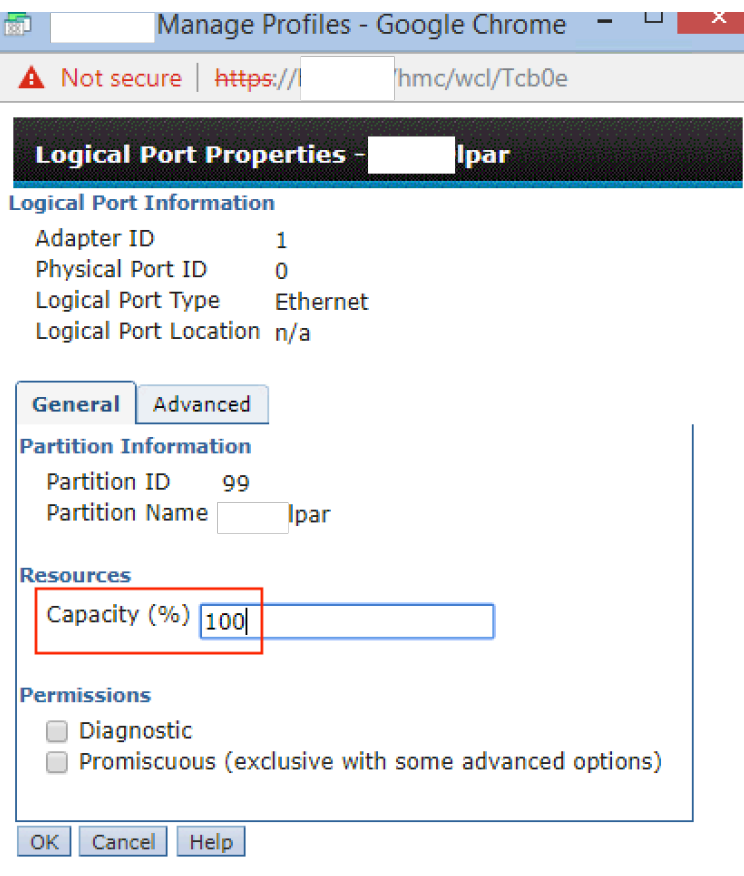

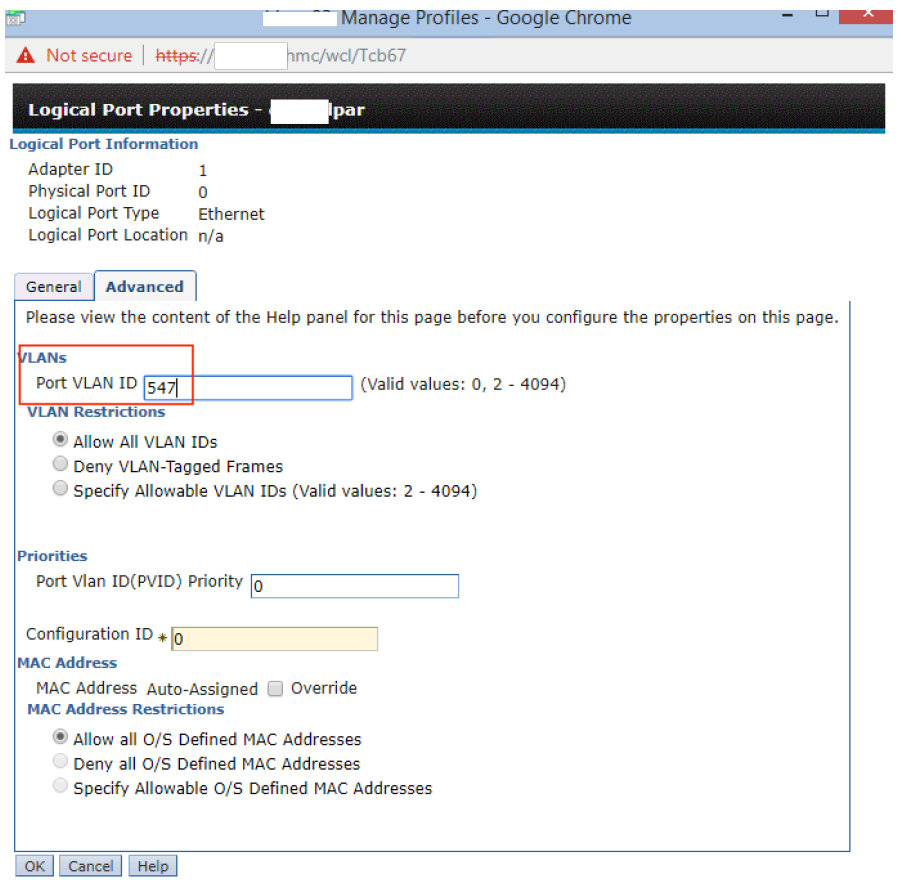

**12. A new logical port will appear in the LPAR profile.**

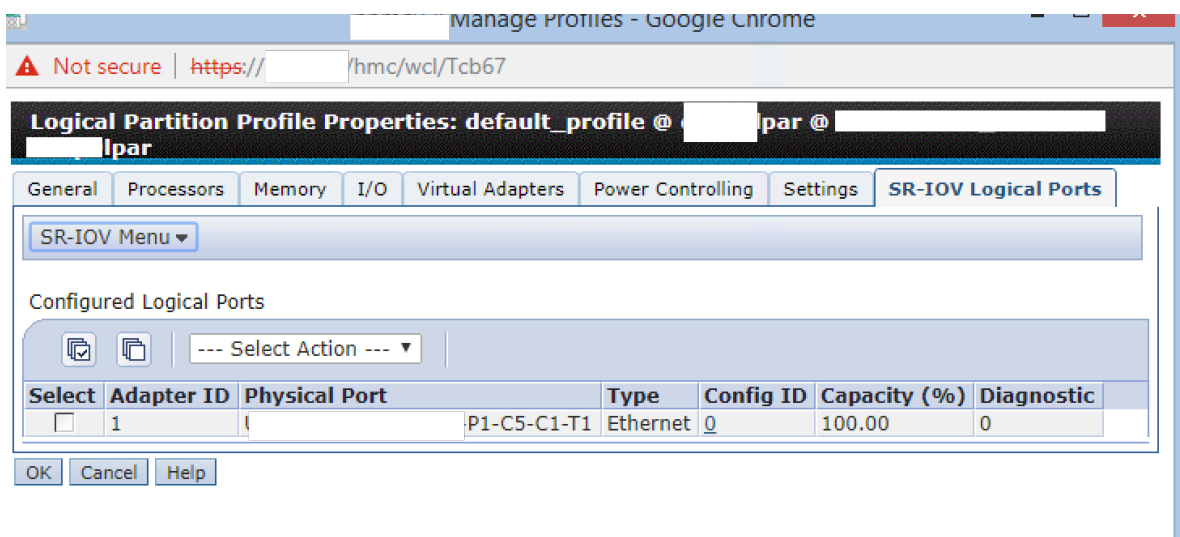

**13. Perform the same task for the other adapter i.e. UXXXX.XX1.XXXXXXX -P1-C5-C1-T1. Change "Capacity (%)" to 100. Click on advanced and enter the same VLAN ID (547) in "Port VLAN ID". You will end up with two logical ports in the LPAR profile.**

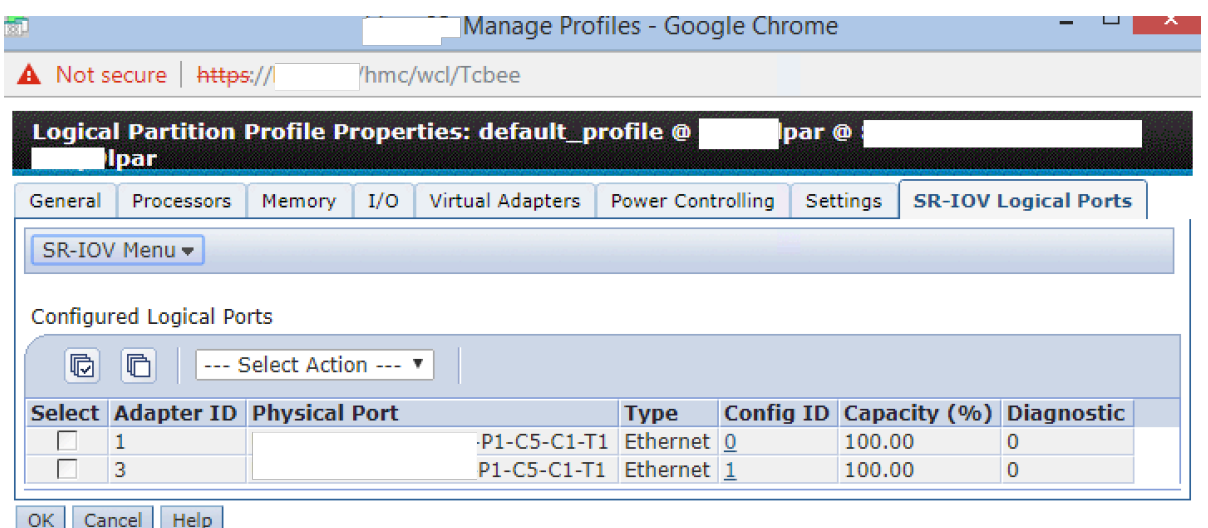

**14. Shutdown the LPAR and reactivate for the updated profile to take effect. After the LPAR has finished booting, login into the system and check that two new VF adapters are available in AIX.**

# lsdev -Cc adapter **ent0 Available 05-00 PCIe3 4-Port 10GbE SR Adapter VF(df1028e21410e304) ent1 Available 06-00 PCIe3 4-Port 10GbE SR Adapter VF(df1028e21410e304)** pkcs11 Available ACF/PKCS#11 Device vsa0 Available LPAR Virtual Serial Adapter vscsi0 Available Virtual SCSI Client Adapter vscsi1 Available Virtual SCSI Client Adapter # lscfg -vpl ent0 | grep Phys Physical Location: UXXXX.XX1.XXXXXXX-P1-**C5**-C1-**T1**-S1 # lscfg -vpl ent1 | grep Phys Physical Location: UXXXX.XX2.XXXXXXX-P1-**C5**-C1-**T1**-S1

#### **15. Check that both interfaces are up and on the correct VLAN.**

```
# entstat -d ent0 | grep -i link
Physical Port Link Status: Up
Logical Port Link Status: Up
        PCIe Link Speed: Unknown
# entstat -d ent1 | grep -i link
Physical Port Link Status: Up
Logical Port Link Status: Up
        PCIe Link Speed: Unknown
# entstat -d ent0 | grep -i vlan
```
**Port VLAN (Priority:ID): 0:0547** VLAN ACL Status: DisabledEnabled VLAN IDs: None # entstat -d ent1 | grep -i vlan **Port VLAN (Priority:ID): 0:0547** VLAN ACL Status: DisabledEnabled VLAN IDs: None

#### **16. Configure the Link Aggregation device on AIX now.**

```
# smit etherchannel
Add An EtherChannel / Link Aggregation
```
 +--------------------------------------------------------------------------+ Available Network Interfaces | | | Move cursor to desired item and press F7. ONE OR MORE items can be selected. | Press Enter AFTER making all selections. | | **| > ent0 | | > ent1 |**

Add An EtherChannel / Link Aggregation

Type or select values in entry fields. Press Enter AFTER making all desired changes.

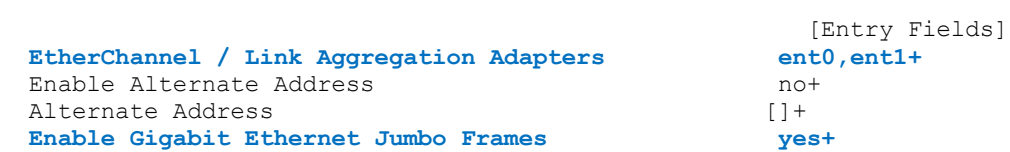

**Mode** 802.3ad Interval **1999 1999 1999 1999 1999 1999 1999 1999 1999 1999 1999** IEEE 802.3ad Interval<br>Hash Mode

src dst port+

COMMAND STATUS

Command: OK stdout: yes stderr: no

Before command completion, additional instructions may appear below.

**ent2 Available**

## **17. Configure an IP address on the Link Agg interface (en2).**

# smit tcpip

Minimum Configuration & Startup

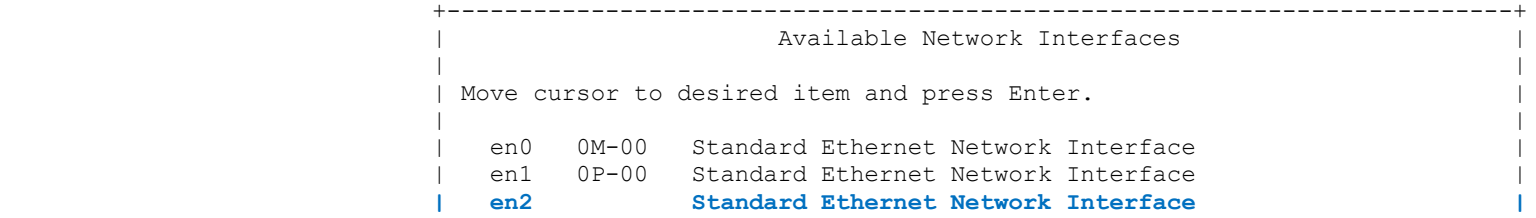

Minimum Configuration & Startup

To Delete existing configuration data, please use Further Configuration menus

Type or select values in entry fields. Press Enter AFTER making all desired changes.

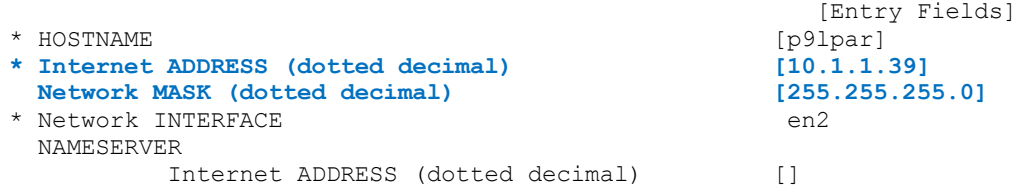

DOMAIN Name [] Default Gateway  **Address (dotted decimal or symbolic name) [10.1.1.1]**

COMMAND STATUS

Command: OK stdout: yes stderr: no

Before command completion, additional instructions may appear below.

en2 p9lpar inet0 changed en2 changed inet0 changed

#### **18. Review the IP configuration.**

# ifconfig -a en2: flags=1e080863,18c0<UP,BROADCAST,NOTRAILERS,RUNNING,SIMPLEX,MULTICAST,GROUPRT,64BIT,CHECKSUM\_OFFLOAD(ACTIVE),LARGESEND,CHAIN> inet 10.1.1.39 netmask 0xffffff00 broadcast 10.1.1.255 tcp\_sendspace 262144 tcp\_recvspace 262144 rfc1323 1 lo0: flags=e08084b,c0<UP,BROADCAST,LOOPBACK,RUNNING,SIMPLEX,MULTICAST,GROUPRT,64BIT,LARGESEND,CHAIN> inet 127.0.0.1 netmask 0xff000000 broadcast 127.255.255.255 inet6 ::1%1/64 tcp\_sendspace 131072 tcp\_recvspace 131072 rfc1323 1

#### **19. Change the MTU size to 9000.**

# chdev -l en2 -a mtu=9000 en2 changed

#### **20. Review the routing table and ensure the correct default gateway is configured. Try pinging the gateway address.**

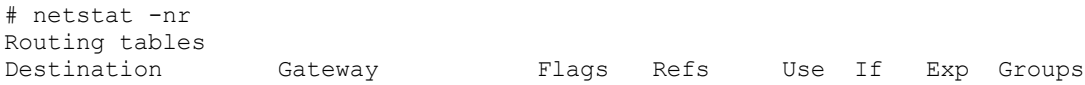

#### Route Tree for Protocol Family 2 (Internet):

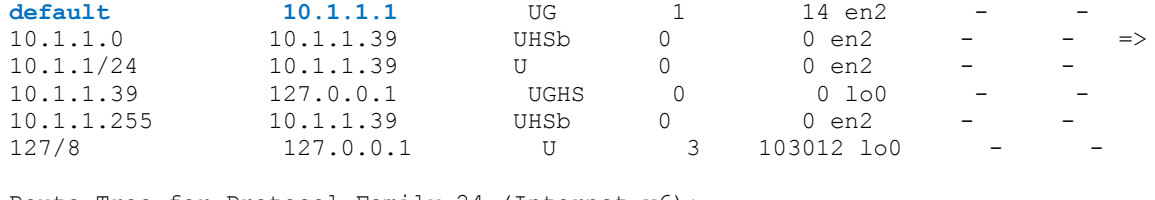

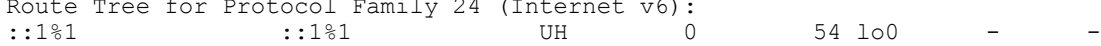

#### **# ping 10.1.1.1**

PING 10.1.1.1: (10.1.1.1): 56 data bytes 64 bytes from  $10.1.1.1$ : icmp seq=0 ttl=255 time=0 ms 64 bytes from  $10.1.1.1$ : icmp\_seq=1 ttl=255 time=0 ms 64 bytes from  $10.1.1.1$ : icmp\_seq=2 ttl=255 time=0 ms 64 bytes from  $10.1.1.1$ : icmp\_seq=3 ttl=255 time=0 ms

### **21. If the ping test fails, check that the Link Agg devices are "in sync" across both partners. They should all be "IN\_SYNC".**

```
# entstat -d ent2 | grep -i sync
               Synchronization: IN_SYNC
                Synchronization: IN_SYNC
               Synchronization: IN_SYNC
               Synchronization: IN_SYNC
```
**The configuration is now complete.**

**NOTE: If you are attempting to configure native SR-IOV on AIX, without Link Aggregation and you wish to use jumbo frames (MTU=9000), you need to change the jumbo\_frames attribute on the entX device before you attempt to change the MTU to 9000. Failure to do so will result in the following error (and failure of the interface as a result).**

```
# chdev -1 en0 -a mtu=9000
Method error (/usr/lib/methods/chgif):
        0514-068 Cause not known.
0821-532 ioctl (SIOCSIFMTU): A return value of a math subroutine is not within machine precision.
0821-103 : The command /usr/sbin/ifconfig en0 inet 10.1.1.7 arp netmask 255.255.255.0 mtu 9000 up largesend -monitor -thread 
failed.
```
0821-007 cfgif: ifconfig command failed. The status of"en0" Interface in the current running system is uncertain. 0821-103 : The command /usr/lib/methods/cfgif -len0 failed. chgif: cfgif failed to configure ISNO attributes 0821-532 ioctl (SIOCSIFMTU): A return value of a math subroutine is not within machine precision. 0821-103 : The command /usr/sbin/ifconfig en0 inet 10.1.1.7 arp netmask 255.255.255.0 mtu 9000 up largesend -monitor -thread failed. 0821-229 chgif: ifconfig command failed. The status of"en0" Interface in the current running system is uncertain.

#### **Perform the following steps to enable jumbo frames and set the MTU correctly.**

# ifconfig en0 down detach # lsattr -El ent0 | grep -i jumbo\_f **jumbo\_frames no Request jumbo frames True** # chdev -l ent0 -a jumbo\_frames=yes ent0 changed # lsattr -El ent0 | grep -i jumbo\_f **jumbo\_frames yes Request jumbo frames True**  $\#$  chdev  $-1$  en $0$   $-a$  mtu=9000 en0 changed # chdev -l en0 -a state=up # mkdev -l inet0

#### **NOTE: SR-IOV adapters and firmware updates:**

When you switch the adapter into "shared" mode (for SR-IOV), it is automatically flashed to the firmware level included with the system firmware (e.g. 11.2.211.37). This level is different from the level available in dedicated mode.

*"This fix updates the adapter firmware to 11.2.211.37 for the following Feature Codes: EN15, EN17, EN0H, EN0J, EN0M, EN0N, EN0K, EN0L, EL38, EL3C, EL56, and EL57.*

*The SR-IOV adapter firmware level update for the shared-mode adapters happens under user control to prevent unexpected temporary outages on the adapters. A system reboot will update all SR-IOV shared-mode adapters with the new firmware level. In addition, when an adapter is first set to SR-IOV shared mode, the adapter firmware is updated to the latest level available with the system firmware (and it is also updated automatically during maintenance operations, such as when the adapter is stopped or replaced). And lastly, selective manual updates of the SR-IOV adapters can be performed using the Hardware Management Console (HMC). To selectively update the adapter firmware, follow the* 

*steps given at the IBM Knowledge Center for using HMC to make the updates: https://www.ibm.com/support/knowledgecenter/en/POWER9/p9efd/p9efd\_updating\_sriov\_firmware.htm. Note: Adapters that are capable of running in SR-IOV mode, but are currently running in dedicated mode and assigned to a partition, can be updated concurrently either by the OS that owns the adapter or the managing HMC (if OS is AIX or VIOS and RMC is running). "*

Full description here: ftp://ftp.software.ibm.com/software/server/firmware/VM-Firmware-Hist.html

So, if you flash the firmware on the adapter, in dedicated mode and then switch the adapter back to shared mode, the firmware level is returned to the level that is included with the system firmware.

## **Useful HMC commands for displaying SR-IOV adapters:**

lshwres -m FRAME1 -r sriov --rsubtype adapter lshwres -m FRAME1 -r sriov --rsubtype physport --level ethc lshwres -m FRAME1 -r sriov --rsubtype logport --level eth lshwres -m FRAME1 -r sriov --rsubtype physport --level ethc -F , phys port loc, priority flow control active, trans flow control lshwres -m FRAME1 -r sriov --rsubtype physport --level ethc -F , phys\_port\_loc,priority\_flow\_control\_active,trans\_flow\_control,,recv\_flow\_control,config\_recv\_flow\_control,,config\_trans\_flow\_con trol lshwres -m FRAME1 -r sriov --rsubtype logport --level eth -F lpar\_name,location\_code

## **Recommended SR-IOV References:**

http://aix4admins.blogspot.com/2016/01/sr-iov-vnic.html https://www.ibm.com/developerworks/community/wikis/home?lang=en#!/wiki/Power%20Systems/page/SR-IOV%20Frequently%20Asked%20Questions http://aix4admins.blogspot.com/2011/08/hmc-command-line-commands-have-help.html

## **Special Considerations (a work-around):**

In a couple of cases, we encountered an issue, on just a couple of network ports, where LACP would not come up. The issue was isolated to a Nexus 7K switch. LACP configured on these ports, connected to the 7k, would not come up. After much troubleshooting and tracing (on the

switch), it was discovered that the switch was receiving the packets but as untagged instead of tagged. The only difference being the switch & port type and f/w level. Anything connected to other switch types, such as a Nexus 5000 (or FEX ports) worked fine.

In an effort to prevent any further delays to the project, we implemented a work-around (just for those ports only). Essentially we started tagging at the AIX level and not at the logical port layer. We removed the VLAN ID from the logical port configuration and then configured a VLAN tagged device in AIX (and configured IP on this new VLAN interface). This allowed the ports (and LACP) to come up and for the network to function.

The remainder of the LPARs in the environment were left as-is, with the VLAN ID set at the PVID level on the logical port. They continued to work as expected. It appears be something specific to the switch (firmware perhaps?), but we did not ascertain the root cause of the issue.

For information on configurating a VLAN device on AIX, please refer to the AIX Knowledge Center: https://www.ibm.com/support/knowledgecenter/en/ssw\_aix\_72/com.ibm.aix.networkcomm/adapters\_vlan.htm